Pekeutstyr og tastatur Brukerhåndbok

© Copyright 2010 Hewlett-Packard Development Company, L.P.

Microsoft og Windows er registrerte varemerker for Microsoft Corporation i USA.

Informasjonen i dette dokumentet kan endres uten varsel. De eneste garantiene for HP-produktene og -tjenestene er uttrykkelig angitt i garantierklæringene som følger med disse produktene og tjenestene. Ingenting i dette dokumentet kan tolkes som en tilleggsgaranti. HP er ikke erstatningsansvarlig for tekniske eller andre typer feil eller utelatelser i dette dokumentet.

Første utgave: Januar 2010

Dokumentets delenummer: 606077-091

#### **Merknad om produktet**

Denne brukerhåndboken beskriver funksjoner som er felles for de fleste modeller. Enkelte av funksjonene er kanskje ikke tilgjengelig på din datamaskin.

# **Innhold**

### 1 Bruke pekeutstyret

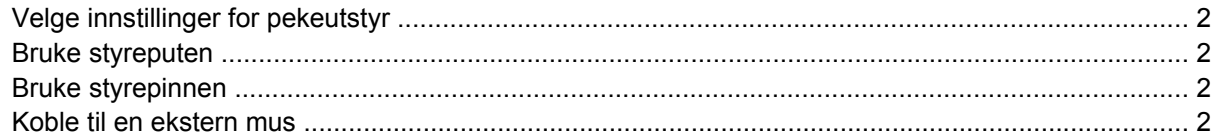

#### 2 Bruke tastaturet

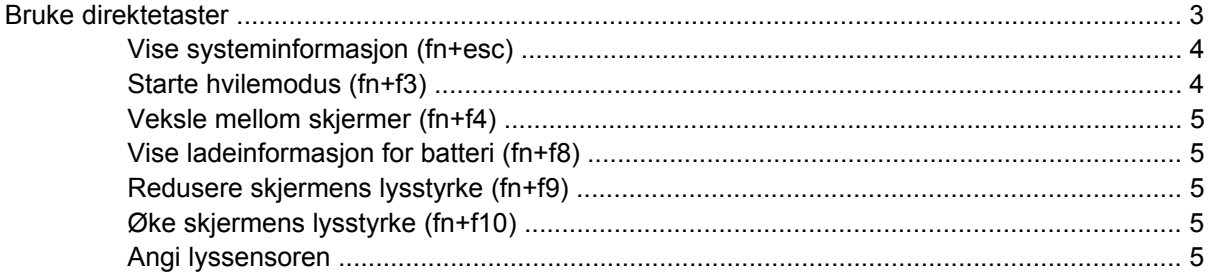

### **3 Bruke HP Quick Launch Buttons**

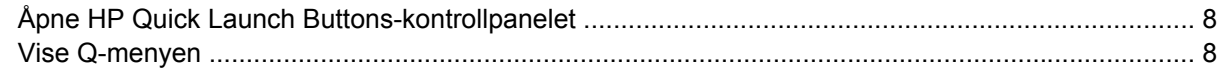

#### **4 Bruke HP QuickLook 2**

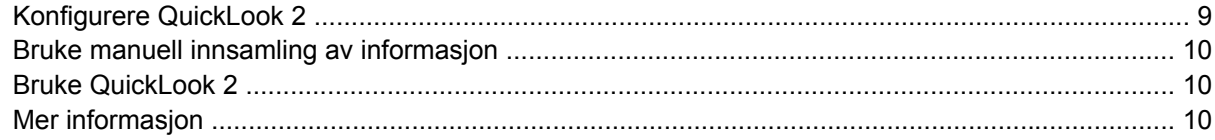

#### **5 Bruke tastaturene**

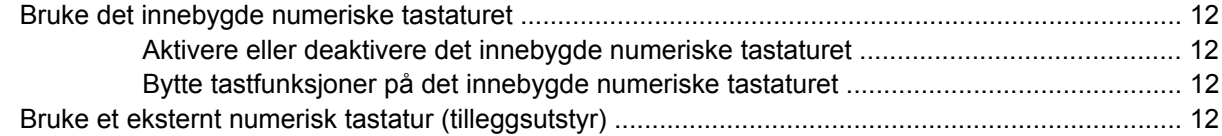

### 6 Rengjøre styreputen og tastaturet

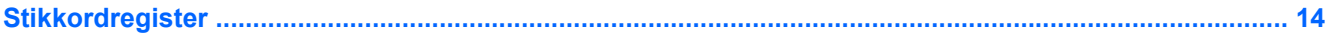

# <span id="page-4-0"></span>**1 Bruke pekeutstyret**

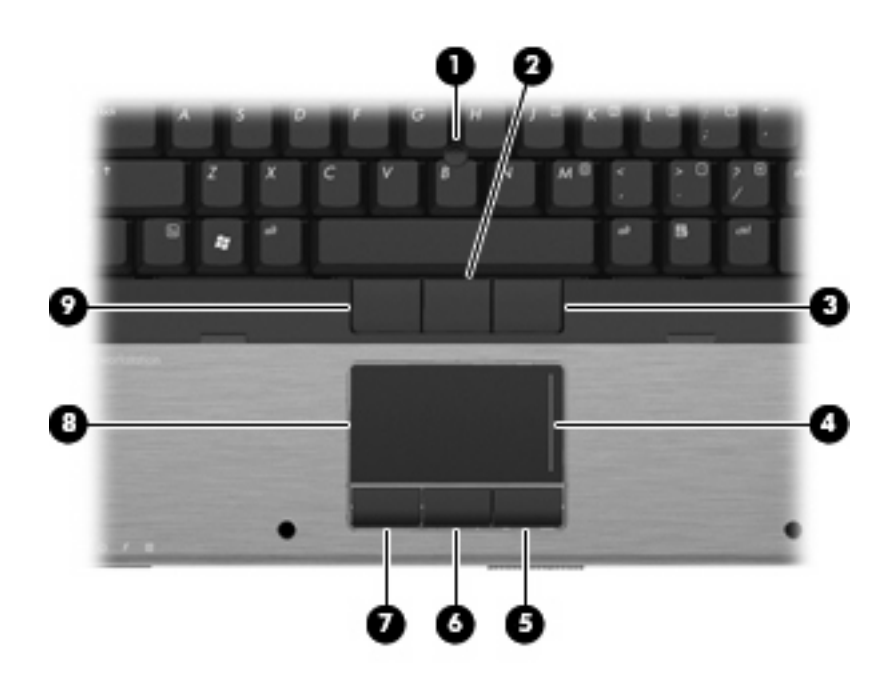

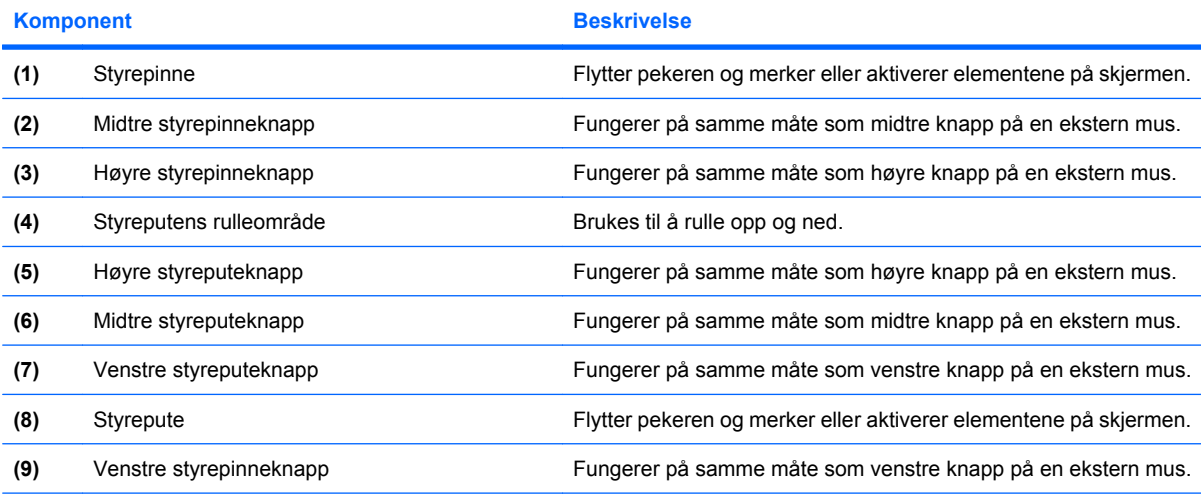

**MERK:** Denne tabellen beskriver standardinnstillingene. Velg **Start > Enheter og skrivere** for å vise eller endre innstillinger for pekeutstyr. Høyreklikk deretter på enheten som representerer din datamaskin, og velg **Museinnstillinger**.

## <span id="page-5-0"></span>**Velge innstillinger for pekeutstyr**

Velg **Start > Enheter og skrivere** for å åpne Egenskaper for mus. Høyreklikk deretter på enheten som representerer din datamaskin, og velg **Museinnstillinger**.

Bruk Egenskaper for Mus i Windows® til å tilpasse innstillingene for pekeutstyr, som knappekonfigurasjon, klikkehastighet og markøralternativer.

## **Bruke styreputen**

Hvis du vil bevege pekeren, fører du fingeren over styreputens overflate i den retningen du vil bevege pekeren. Bruk styreputeknappene på samme måte som venstre og høyre knapp på en ekstern mus. Hvis du vil rulle opp og ned ved hjelp av det vertikale rulleområdet på styreputen, fører du fingeren opp eller ned over linjene.

**MERK:** Hvis du bruker styreputen til å bevege pekeren, må du løfte fingeren fra styreputen før du flytter den til rulleområdet. Hvis du bare fører fingeren fra styreputen til rulleområdet, aktiveres ikke rullefunksjonen.

## **Bruke styrepinnen**

Skyv styrepinnen i den retningen du vil bevege pekeren på skjermen. Bruk høyre, midtre og venstre styrepinneknapp på samme måte som du bruker knappene på en ekstern mus.

### **Koble til en ekstern mus**

Du kan koble en ekstern USB-mus til datamaskinen ved å bruke en av USB-portene på datamaskinen. Du kan også koble en ekstern mus til systemet ved å bruke portene på en forankringsenhet (ekstrautstyr).

# <span id="page-6-0"></span>**2 Bruke tastaturet**

### **Bruke direktetaster**

Direktetaster er kombinasjoner av fn-tasten **(1)** og enten esc-tasten **(2)** eller en av funksjonstastene **(3)**.

Symbolene på tastene f3, f4 og f8 til f11 viser hvilken direktetastfunksjon de ulike tastene har. Direktetastfunksjonene er beskrevet i de neste avsnittene.

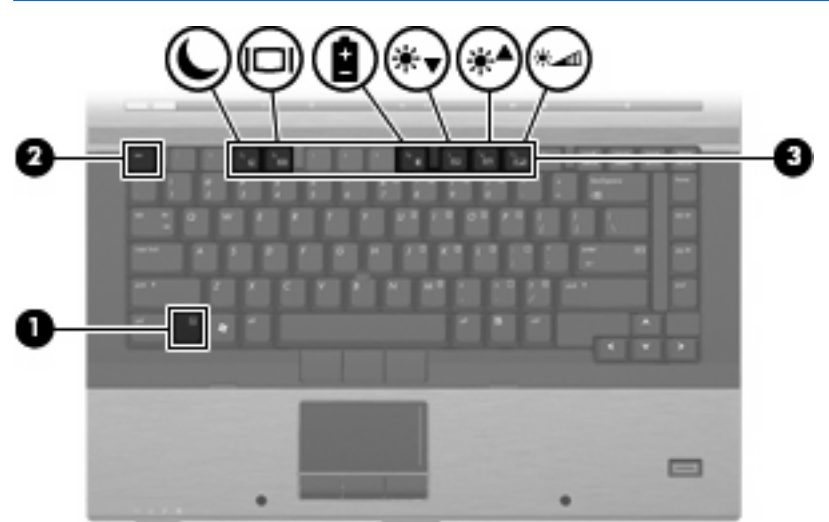

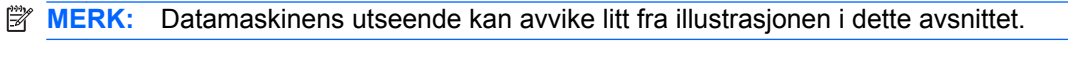

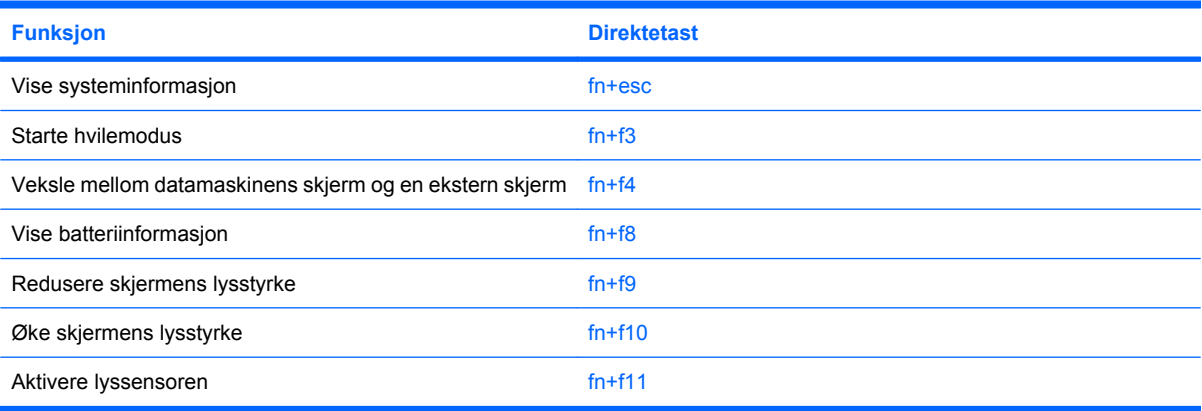

<span id="page-7-0"></span>Gjør ett av følgende hvis du vil bruke en direktetastkommando på tastaturet:

Trykk raskt på fn-tasten og deretter raskt på den andre tasten i kommandoen.

– eller –

Trykk på og hold inne fn-tasten og trykk raskt på den andre tasten i kommandoen. Deretter slipper du begge tastene samtidig.

### **Vise systeminformasjon (fn+esc)**

Trykk på fn+esc for å vise informasjon om maskinvarekomponenter og BIOS-versjonsnummeret.

I fn+esc-vinduet i Windows vises BIOS-versjonsnummeret (BIOS = Basic Input-Output System) som BIOS-datoen. På noen datamaskinmodeller vises BIOS-datoen i desimalformat. BIOS-datoen kalles noen ganger versjonsnummeret til system-ROM.

### **Starte hvilemodus (fn+f3)**

**FORSIKTIG:** For å unngå å miste data bør du lagre alt arbeid før du starter hvilemodus.

Trykk på fn+f3 for å starte hvilemodus.

Når hvilemodus startes, lagres data i systemminnet, skjermen tømmes og strømsparing aktiveres. Av/ på-lampene blinker når datamaskinen er i hvilemodus.

Datamaskinen må være slått på før du kan starte hvilemodus.

**MERK:** Hvis batterinivået blir kritisk mens datamaskinen er i hvilemodus, starter datamaskinen dvalemodus, og data som er lagret i minnet, lagres på harddisken. Fabrikkinnstillingen for kritisk batterinivå er dvalemodus, men denne innstillingen kan endres ved å velge Strømalternativer i Windows Kontrollpanel.

Hvis du vil gå ut av hvilemodus, Trykk på av/på-knappen.

Du kan endre funksjonen til direktetasten fn+f3. Du kan for eksempel velge at direktetasten fn+f3 skal starte dvalemodus i stedet for hvilemodus.

**MERK:** Alle henvisninger i Windows-operativsystemet til *hvilemodusknappen* gjelder direktetasten fn  $+f3.$ 

### <span id="page-8-0"></span>**Veksle mellom skjermer (fn+f4)**

Trykk på fn+f4 for å veksle mellom visning på forskjellige skjermer som er koblet til systemet. Hvis for eksempel en ekstern skjerm er koblet til datamaskinen og du trykker på fn+f4, kan du veksle mellom visning på datamaskinens egen skjerm, visning på den eksterne skjermen og samtidig visning på begge skjermene.

De fleste eksterne skjermer mottar bildeinformasjon fra datamaskinen via standarden for eksterne VGAskjermer. Direktetasten fn+f4 kan også brukes for å veksle mellom visning på andre enheter som er koblet til datamaskinen.

Følgende bildeoverføringstyper, med eksempler på enheter som bruker dem, støttes av direktetasten  $fn+fd$ 

- LCD (datamaskinens skjerm)
- Ekstern VGA (de fleste eksterne skjermer)
- HDMI (fjernsyn, videokamera, DVD-spiller, videospiller og videoopptakskort med HDMI-porter)

**EX MERK:** S-video og komposittvideo støttes ikke, selv ved forankring i eldre forankringsstasjoner.

### **Vise ladeinformasjon for batteri (fn+f8)**

Trykk på fn+f8 for å vise ladeinformasjon for alle batterier i enheten. På skjermen vises det hvilke batterier som lades, og omtrent hvor mye strøm det er igjen i hvert batteri.

### **Redusere skjermens lysstyrke (fn+f9)**

Trykk på fn+f9 for å redusere skjermens lysstyrke. Hold tastene inne for å endre lysstyrken trinnvis.

### **Øke skjermens lysstyrke (fn+f10)**

Trykk på fn+f10 for å øke skjermens lysstyrke. Hold tastene inne for å endre lysstyrken trinnvis.

### **Angi lyssensoren**

Datamaskinen har en innebygd lyssensor som automatisk justerer lysstyrken for skjermen basert på lysforholdene i omgivelsene.

Du kan slå på og av lyssensoren på 2 måter:

- Ved å trykke på fn+f11.
- Ved å høyreklikke på programvareikonet for Quick Launch Buttons i systemstatusfeltet helt til høyre på oppgavelinjen og klikke på **Turn Ambient light sensor on/off** (slå lyssensoren på/av).

Du kan også legge til lyssensorens på/av-funksjon i Q Menu på følgende måte:

- **1.** Åpne kontrollpanelet for HP Quick Launch Buttons.
- **2.** Klikk på kategorien **Q Menu**.
- **3.** Under **Valg som skal vises på Q Menu** velger du **Turn Ambient light sensor on/off** (slå lyssensoren på/av).

# <span id="page-9-0"></span>**3 Bruke HP Quick Launch Buttons**

Med HP Quick Launch Buttons kan du raskt åpne programmer, filer eller nettsider som du bruker ofte. Du kan bruke fabrikkinnstillingene, som blir beskrevet i tabellen nedenfor. Du kan også omprogrammere knappene ved å åpne Q-menyen fra Quick Launch Buttons-kontrollpanelet.

Quick Launch Buttons inkluderer infoknappen **(1)** og presentasjonsknappen **(2)**.

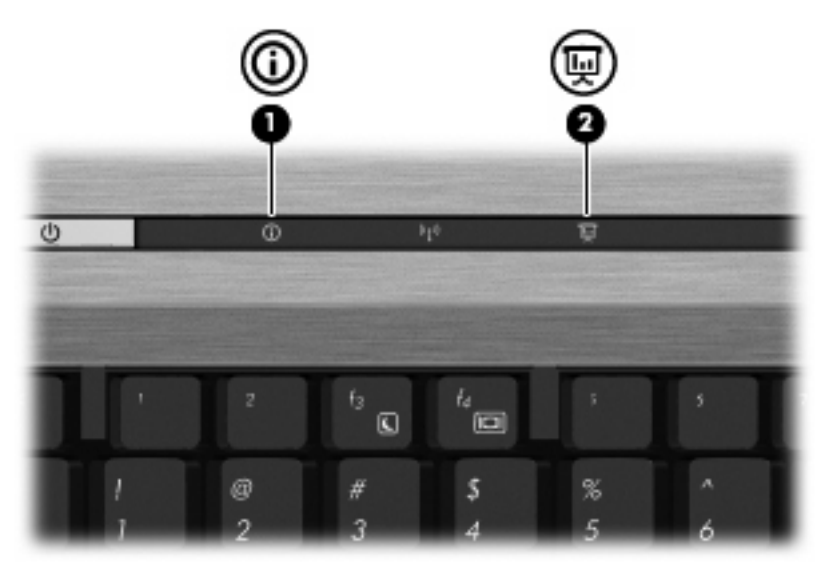

Tabellen nedenfor beskriver fabrikkinnstillingene til Quick Launch Buttons.

**E** MERK: Knappenes funksjon varierer, avhengig av programvaren som er installert på datamaskinen.

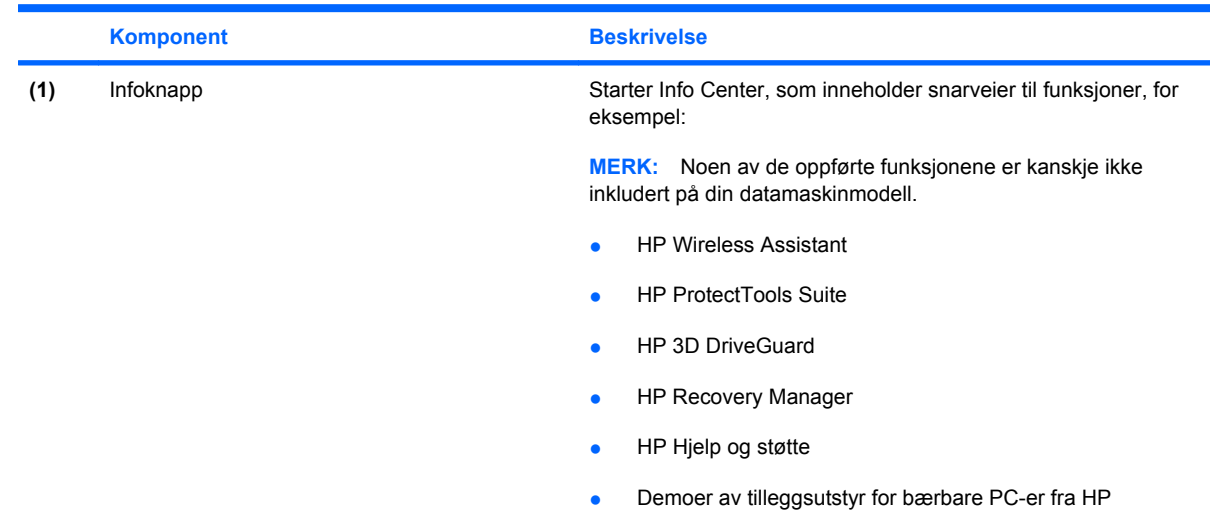

<span id="page-10-0"></span>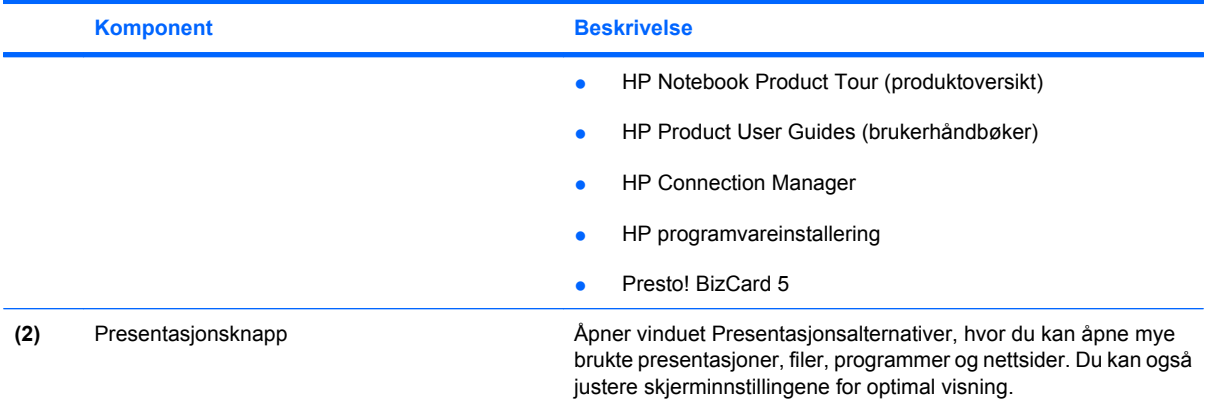

# <span id="page-11-0"></span>**Åpne HP Quick Launch Buttons-kontrollpanelet**

Ved hjelp av Q-menyen på Quick Launch Buttons-kontrollpanelet kan du angi egne innstillinger for infoknappen og presentasjonsknappen. Begge knappene kan brukes til å starte mye brukte programmer.

Du kan åpne HP Quick Launch Buttons-kontrollpanelet på følgende måter:

- Velg **Start > Kontrollpanel > Maskinvare og lyd > HP Quick Launch Buttons**.
	- eller –

Klikk på ikonet **Vis skjulte ikoner** i systemstatusfeltet helt til høyre på oppgavelinjen. Høyreklikk deretter på ikonet **HP Quick Launch Buttons** og klikk på **Start Q Menu**.

- Juster egenskaper for HP Quick Launch Buttons
- Start Q Menu
- Turn Presentation On (slå presentasjon på)
- Turn Ambient Light Sensor Off (slå lyssensoren på/av)

## **Vise Q-menyen**

Q-menyen gir rask tilgang til Quick Launch Button-innstillinger.

Slik viser du Q-menyen på skrivebordet:

- ▲ Klikk på ikonet **Vis skjulte ikoner** i systemstatusfeltet helt til høyre på oppgavelinjen. Høyreklikk deretter på ikonet **HP Quick Launch Buttons** og klikk på **Start Q Menu**.
- **MERK:** Hvis du vil ha informasjon om de enkelte elementene på Q-menyen, klikker du på hjelpeknappen øverst til høyre i vinduet.

# <span id="page-12-0"></span>**4 Bruke HP QuickLook 2**

Ved hjelp av HP QuickLook 2 kan du vise informasjon om e-post, kalender, kontakter og gjøremål fra Microsoft® Outlook uten å starte operativsystemet. Når QuickLook 2 er konfigurert, kan du raskt få tilgang til viktig informasjon hvis datamaskinen er av eller i dvalemodus ved å trykke på infoknappen.

## **Konfigurere QuickLook 2**

Følg denne fremgangsmåten når du skal konfigurere QuickLook 2:

**1.** Åpne Microsoft® Outlook.

QuickLook 2 viser to ikoner på verktøylinjen i Outlook:

 Ikonet QuickLook 2 Preferences (innstillinger) gir deg mulighet til å angi innstillinger for automatisk datainnsamling.

 Ikonet QuickLook Capture (datafangst) gir deg mulighet til å starte QuickLook 2-datafangst manuelt i tillegg til automatisk innsamling.

**MERK:** Ikonet QuickLook 2 Preferences (innstillinger) blir brukt til de fleste oppgaver.

**2.** Klikk på ikonet **QuickLook 2 Preferences (innstillinger)** på verktøylinjen i Outlook.

Dialogboksen QuickLook 2 Preferences (innstillinger) åpnes.

- **3.** Angi følgende innstillinger:
	- Når du vil at QuickLook 2 skal hente informasjon fra Outlook og lagre den på harddisken
	- Hva slags data du ønsker å vise for e-post, kalender, kontakter og gjøremål
- **4.** Velg sikkerhet når det er nødvendig, og angi en PIN-kode (Personal Identification Number).

## <span id="page-13-0"></span>**Bruke manuell innsamling av informasjon**

Selv om du har konfigurert QuickLook 2 for å samle inn informasjon med forhåndsgitte intervaller, kan du også samle inn og lagre Outlook-informasjon manuelt når du er logget på Outlook-kontoen din.

## **Bruke QuickLook 2**

Funksjonen til infoknappen varierer, avhengig av om du har konfigurert QuickLook 2 eller ikke.

*Før* du konfigurerer QuickLook 2, vil infoknappen åpne Info Center, uansett om datamaskinen er på, av eller i hvile- eller dvalemodus. *Etter* at du har konfigurert QuickLook 2, vil infoknappen åpne enten Info Center eller QuickLook 2, avhengig av hvilken tilstand datamaskinen er i.

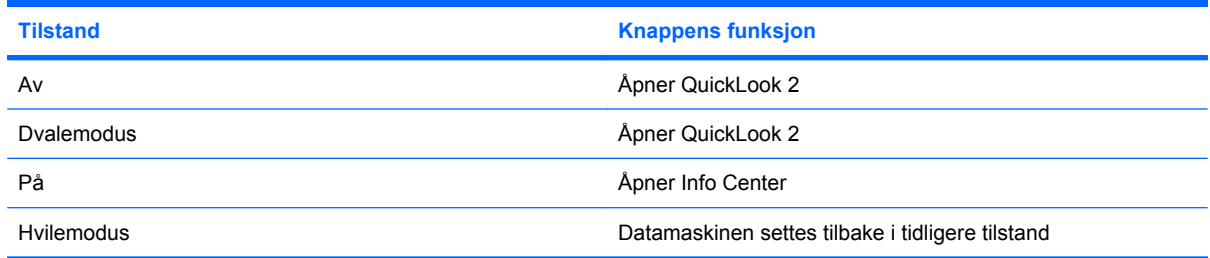

## **Mer informasjon**

Du finner mer informasjon om konfigurering og bruk av QuickLook 2 i hjelpen til QuickLook 2 programvaren.

# <span id="page-14-0"></span>**5 Bruke tastaturene**

Maskinen har et innebygd numerisk tastatur og støtter i tillegg et eksternt numerisk tastatur eller et eksternt tastatur med eget numerisk tastatur.

**MERK:** Datamaskinens utseende kan avvike litt fra illustrasjonen i dette avsnittet.

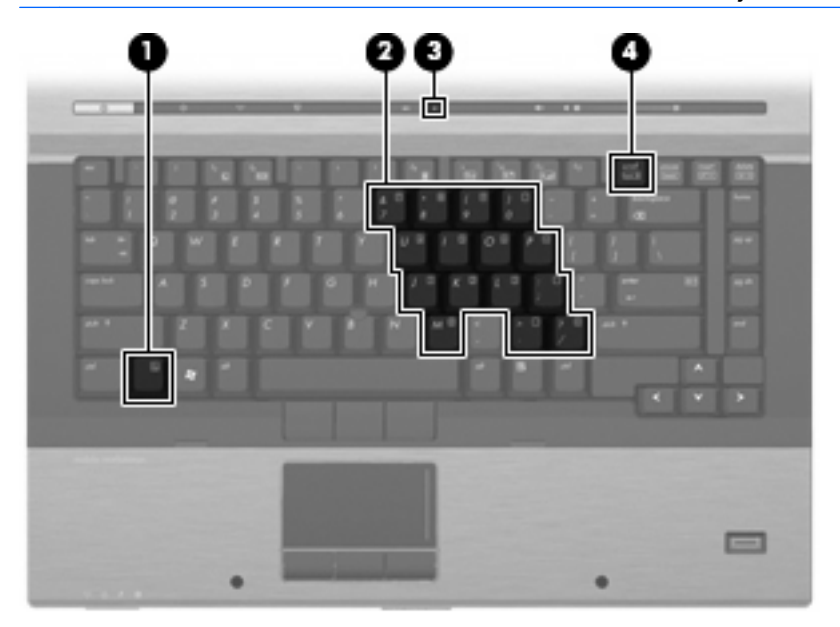

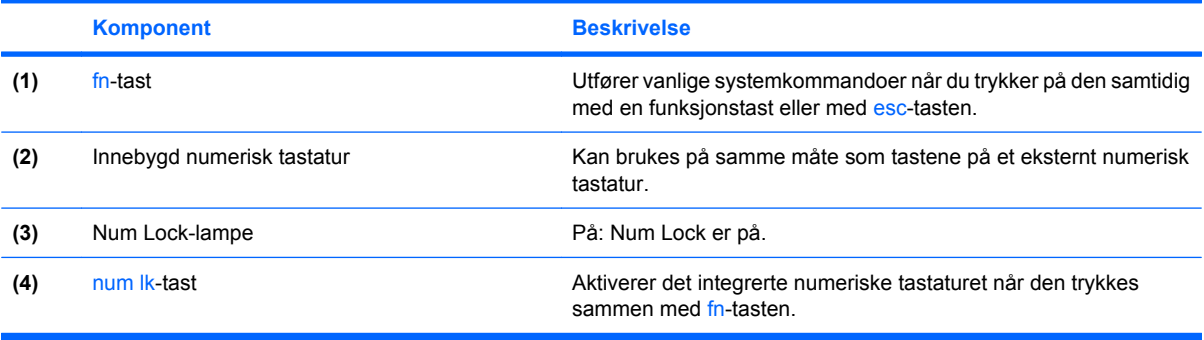

## <span id="page-15-0"></span>**Bruke det innebygde numeriske tastaturet**

De 15 tastene på det innebygde numeriske tastaturet kan brukes på samme måte som tastene på et eksternt tastatur. Når det innebygde numeriske tastaturet er slått på, utfører tastene på tastaturet funksjonen som vises av symbolet i det øverste høyre hjørnet av tasten.

### **Aktivere eller deaktivere det innebygde numeriske tastaturet**

Trykk på fn+num lk for å aktivere det innebygde numeriske tastaturet. Num lock-lampen slår seg på.Trykk på fn+num lk en gang til for å bruke tastene på vanlig måte igjen.

**EX MERK:** Det innebygde numeriske tastaturet fungerer ikke når et eksternt tastatur eller numerisk tastatur er koblet til datamaskinen eller en forankringsenhet (ekstrautstyr).

### **Bytte tastfunksjoner på det innebygde numeriske tastaturet**

Du kan bytte mellom å bruke tastene på det innebygde numeriske tastaturet som numeriske taster eller som vanlige taster, ved å bruke fn-tasten eller tastekombinasjonen fn+skift.

- Hvis du vil bruke en tast på det numeriske tastaturet som numerisk tast mens det numeriske tastaturet er slått av, trykker du på og holder inne fn-tasten mens du trykker på tasten på det numeriske tastaturet.
- Slik kan du bruke de numeriske tastene som vanlige taster mens det numeriske tastaturet er aktivert:
	- Trykk på og hold inne fn-tasten for å skrive med små bokstaver.
	- Trykk på og hold inne fn+skift for å skrive med store bokstaver.

### **Bruke et eksternt numerisk tastatur (tilleggsutstyr)**

Taster på de fleste eksterne numeriske tastaturer fungerer forskjellig avhengig av om Num Lock er slått på eller av. (Num Lock-modus er slått av som standard.) Eksempel:

- Når Num Lock er på, fungerer de fleste tastene som talltaster.
- Når Num Lock er av, fungerer de fleste tastene som piltaster, Page Up eller Page Down.

Når Num Lock på et eksternt numerisk tastatur er slått på, lyser Num Lock-lampen på datamaskinen. Når Num Lock på et eksternt numerisk tastatur slås av, slukkes Num Lock-lampen på datamaskinen.

Slik slår du Num Lock på et eksternt numerisk tastatur av eller på mens du jobber:

Trykk på num lk-tasten på det eksterne numeriske tastaturet (ikke på datamaskinen).

# <span id="page-16-0"></span>**6 Rengjøre styreputen og tastaturet**

Smuss og fett på styreputen kan føre til at pekeren hopper rundt på skjermen. Du kan unngå dette ved å tørke av styreputen med en fuktig klut, og vaske hendene ofte når du bruker datamaskinen.

**ADVARSEL:** Reduser risikoen for elektrisk støt eller skade på interne komponenter ved å unngå å bruke støvsuger til å rengjøre tastaturet. En støvsuger kan etterlate smuss på tastaturoverflaten.

Rengjør tastaturet regelmessig for å hindre at tastene setter seg fast, og for å fjerne støv, lo og partikler som kan samle seg under tastene. En boks med trykkluft og blåserør kan brukes til å blåse luft rundt og under tastene for å løsne og fjerne smuss.

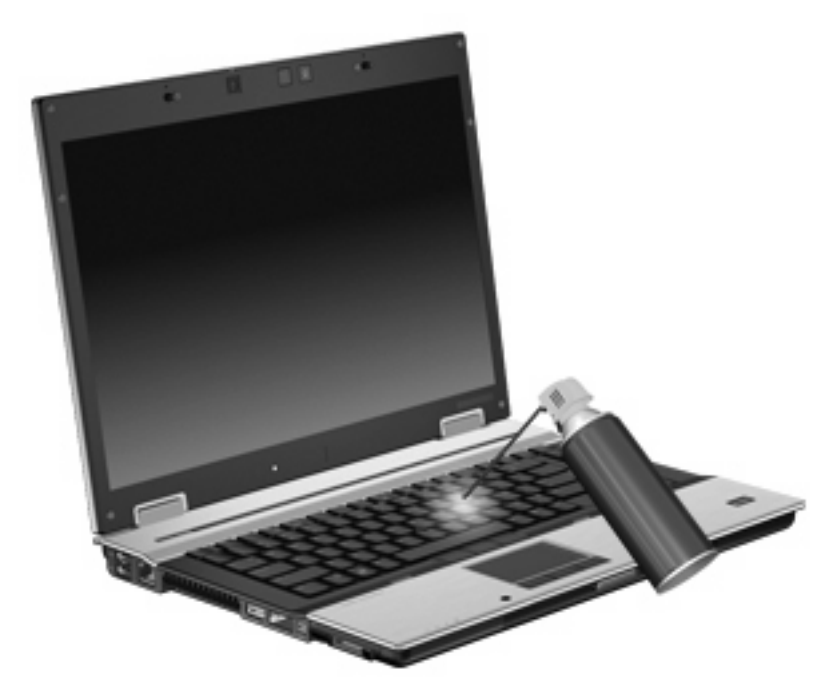

# <span id="page-17-0"></span>**Stikkordregister**

#### **B**

batteriladeinformasjon [5](#page-8-0) bildeoverføringstyper [5](#page-8-0)

#### **D**

direktetaster batteriladeinformasjon [5](#page-8-0) beskrivelse [3](#page-6-0) bruke [4](#page-7-0) lyssensor [3](#page-6-0) redusere skjermens lysstyrke [5](#page-8-0) starte hvilemodus [4](#page-7-0) veksle mellom skjermer [5](#page-8-0) vise systeminformasjon [4](#page-7-0) øke skjermens lysstyrke [5](#page-8-0) direktetaster på tastatur, plassering [3](#page-6-0)

### **F**

Fn-tast [3](#page-6-0) funksjonstaster [3](#page-6-0)

#### **H**

HDMI [5](#page-8-0) HP QuickLook 2 [9](#page-12-0) hvilemodus, direktetast [4](#page-7-0)

#### **I**

infoknapp [6](#page-9-0)

#### **K**

knapper HP Quick Launch Buttons [6](#page-9-0) info- [6](#page-9-0) presentasjons- [7](#page-10-0) styrepinne- [1](#page-4-0) styrepute- [1](#page-4-0)

### **L**

lyssensor innstilling [3,](#page-6-0) [5](#page-8-0) lysstyrke, direktetaster [5](#page-8-0)

### **M**

mus, ekstern koble til [2](#page-5-0) velge innstillinger [2](#page-5-0)

### **N**

numerisk tastatur, eksternt bruke [12](#page-15-0) Num Lock [12](#page-15-0) numerisk tastatur, innebygd aktivere og deaktivere [12](#page-15-0) bruke [12](#page-15-0) bytte tastfunksjoner [12](#page-15-0) plassering [11](#page-14-0) Num Lock, eksternt numerisk tastatur [12](#page-15-0)

### **P**

pekeutstyr bruke [2](#page-5-0) plassering [1](#page-4-0) velge innstillinger [2](#page-5-0) presentasjonsknapp [7](#page-10-0)

### **Q**

Quick Launch Buttons [6](#page-9-0) Quick Launch Buttonskontrollpanel [6](#page-9-0)

### **R**

rulleområde, styrepute [1](#page-4-0)

### **S**

skjerm lysstyrke, direktetaster [5](#page-8-0) skjermer veksle mellom [5](#page-8-0) styrepinne bruke [2](#page-5-0) styrepinne, plassering [1](#page-4-0) styrepinneknapper, plassering [1](#page-4-0) styrepute bruke [2](#page-5-0) rulleområde [1](#page-4-0) styrepute, plassering [1](#page-4-0) styreputeknapper, plassering [1](#page-4-0) systeminformasjon, direktetast [4](#page-7-0)

### **V**

visning, skifte [5](#page-8-0)

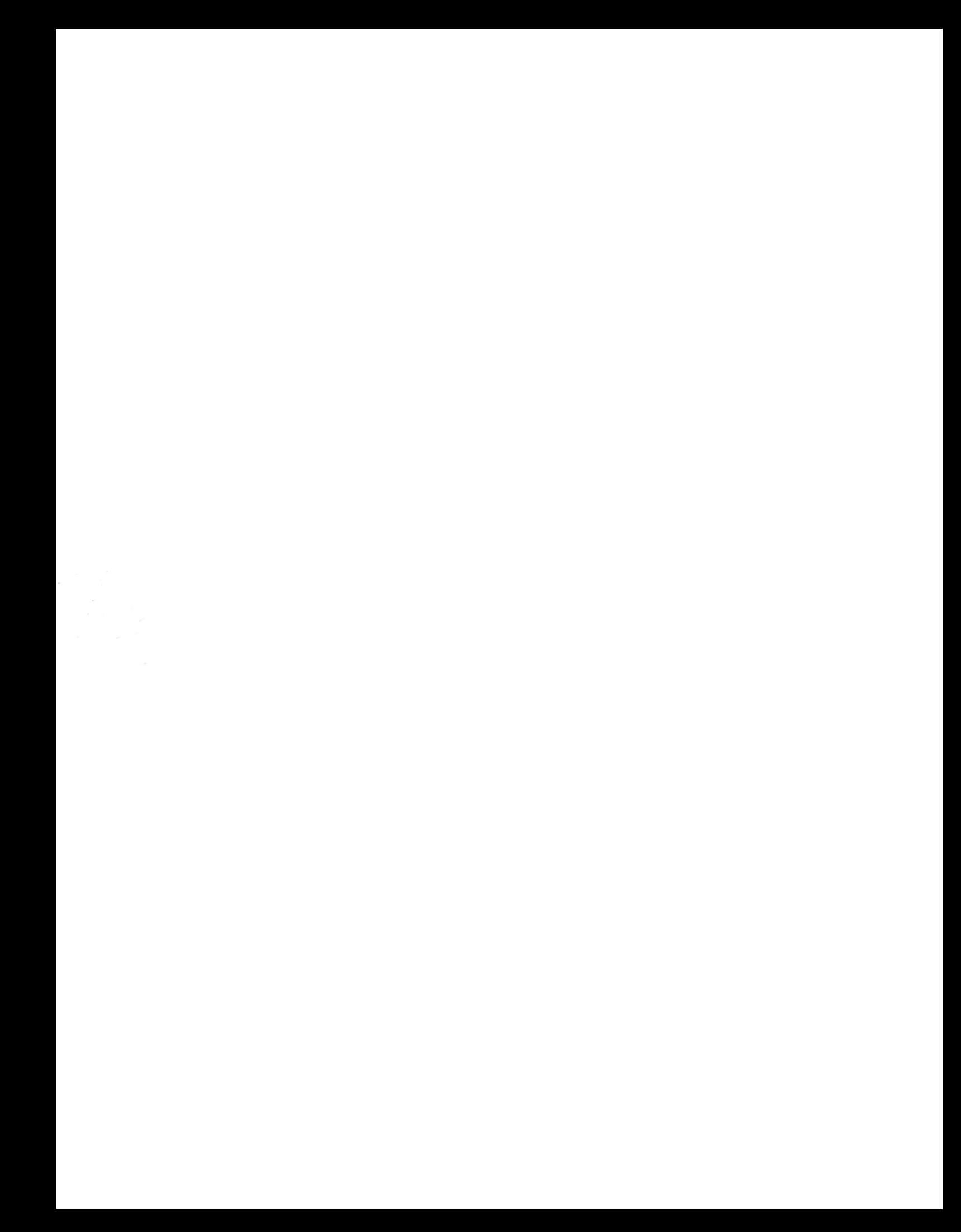